# 施設予約システム 操作マニュアル

# 利用者画面編

2022.2.2 初版

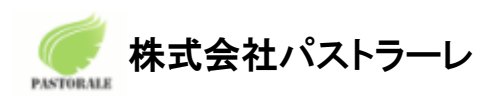

.

Ver 1.0

# 香美市公共施設予約システム

接続先 URL: https://p-kashikan.jp/kami-city/

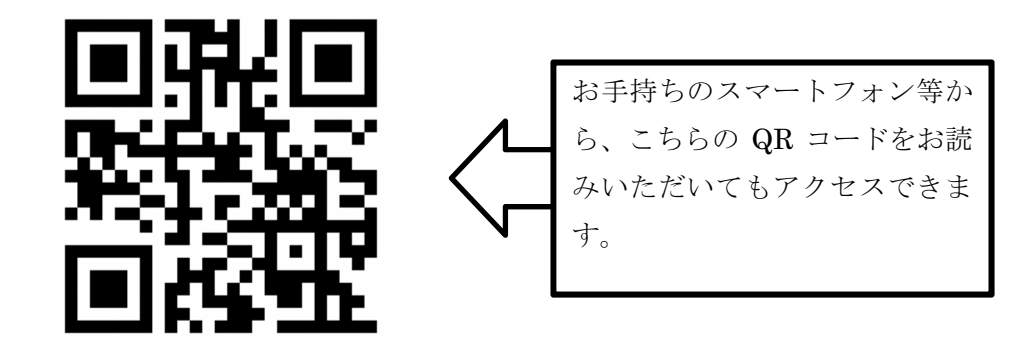

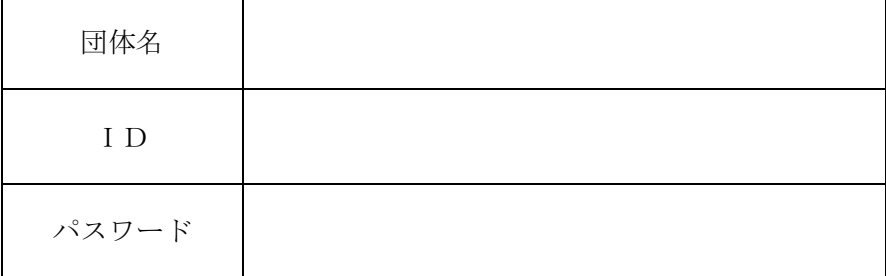

# 1.利用者画面

利用者画面の各メニューについてご説明いたします。

- 1. 利用登録
- 2. ログイン
- 3. 空き状況の確認
- 4. 催事案内
- 5. 施設のご案内
- 6. ご利用の手引き
- 7. お知らせ
- 8. 利用規約
- 9. 個人情報保護方針

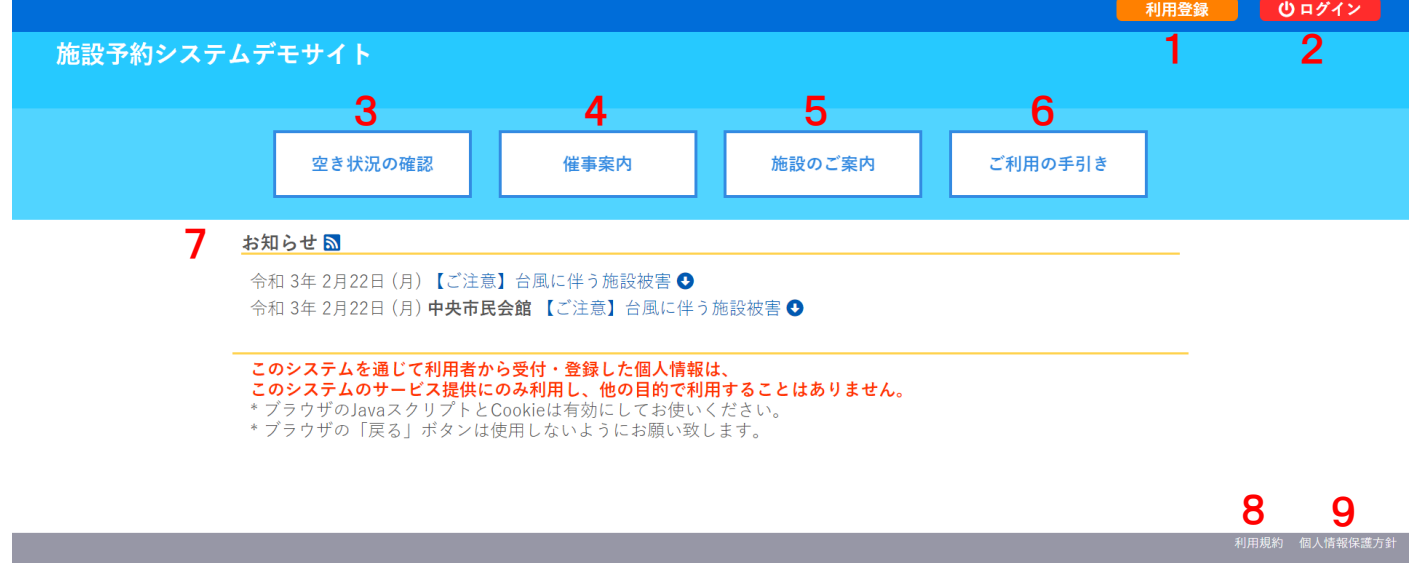

- 1-1.利用登録
- ・予約システムの利用登録ができます。
- ・画面下部の「同意する」をクリックします。

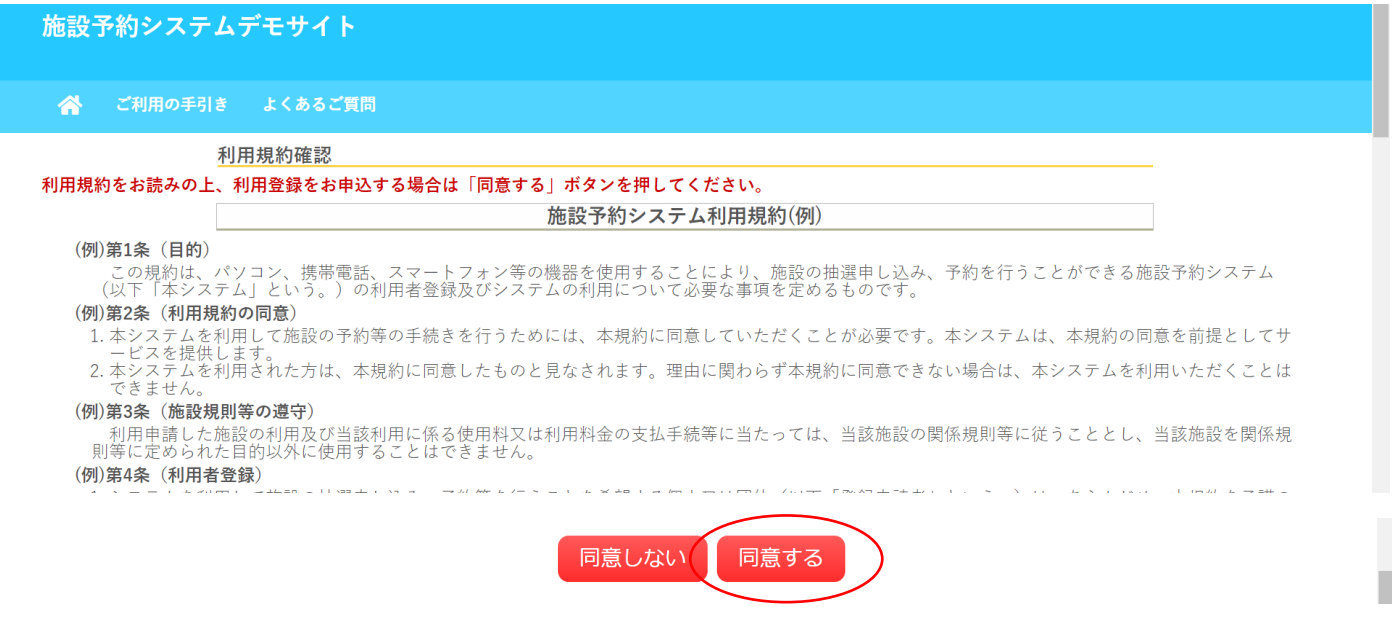

#### ・登録する利用者の情報を入力します。

#### •√は入力必須項目です。入力必須項目は管理者画面の基本情報設定 > 利用者登録項目より設定が可能です。

#### ・必要項目を入力が完了したら「確認」ボタンをクリックします。

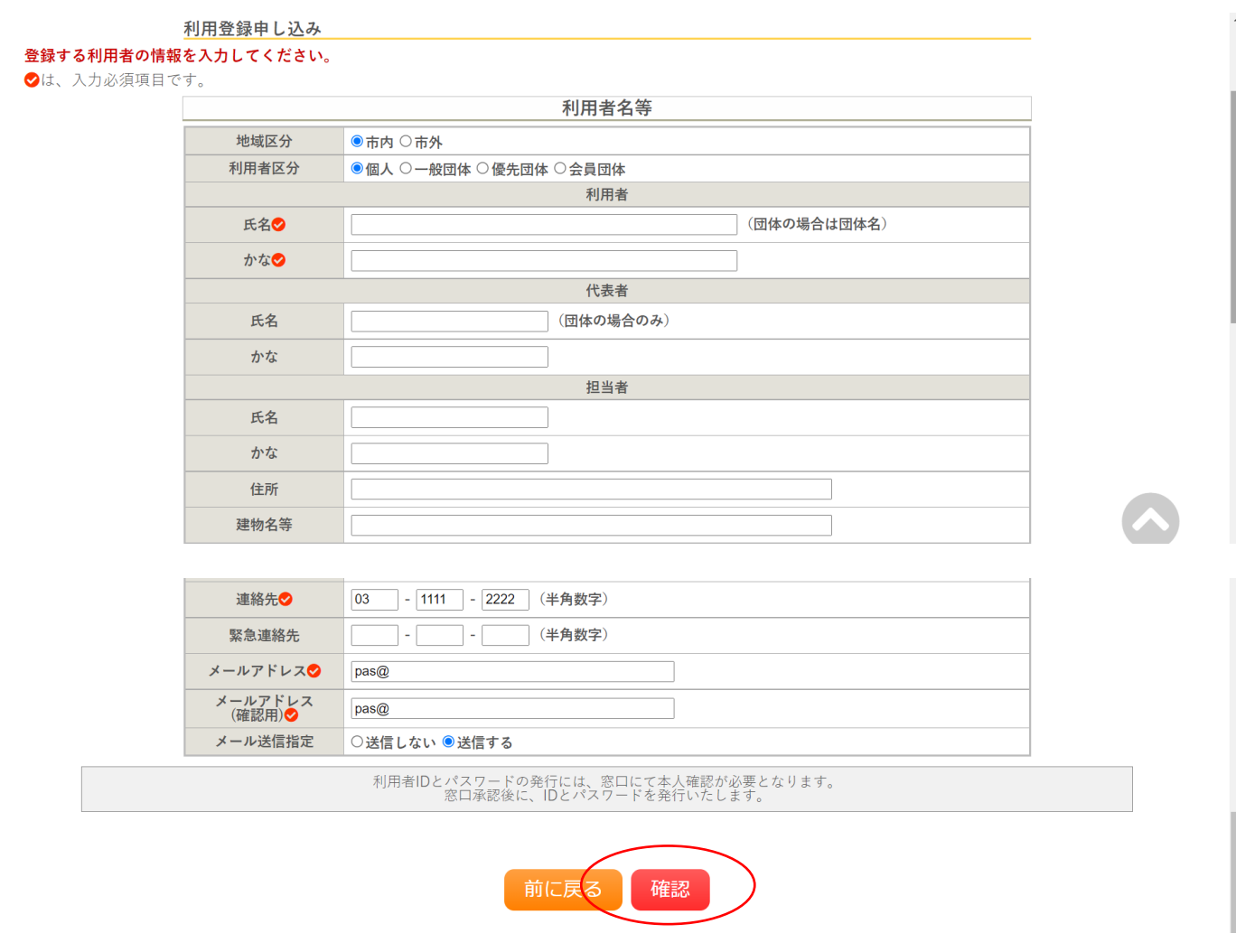

#### ・内容を確認し「登録」ボタンをクリックします。

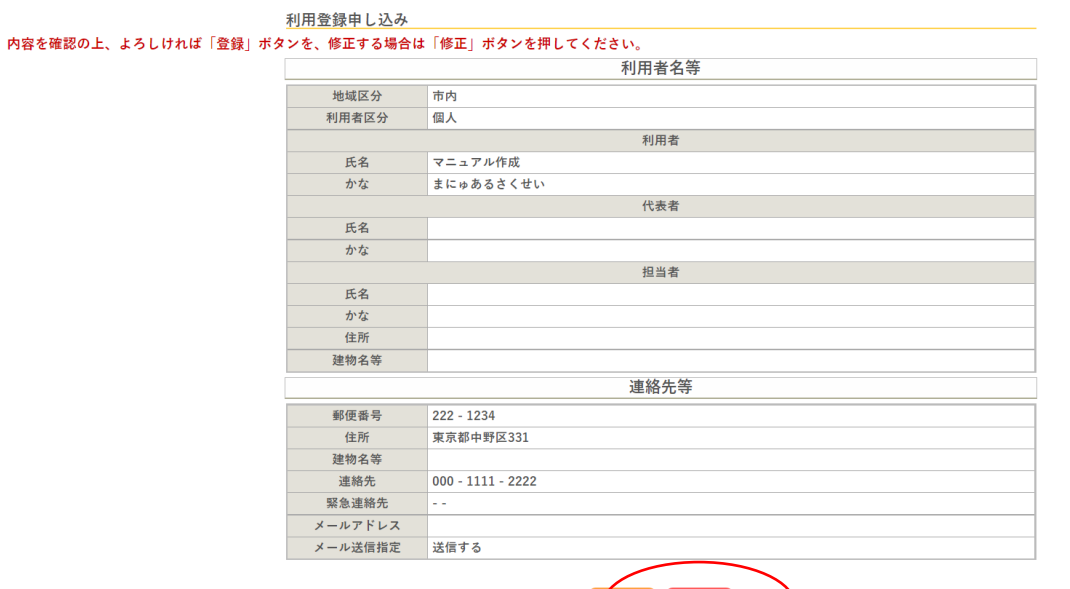

修正 登録

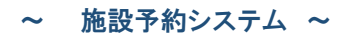

# ・登録したメールアドレスにメールが送られます。

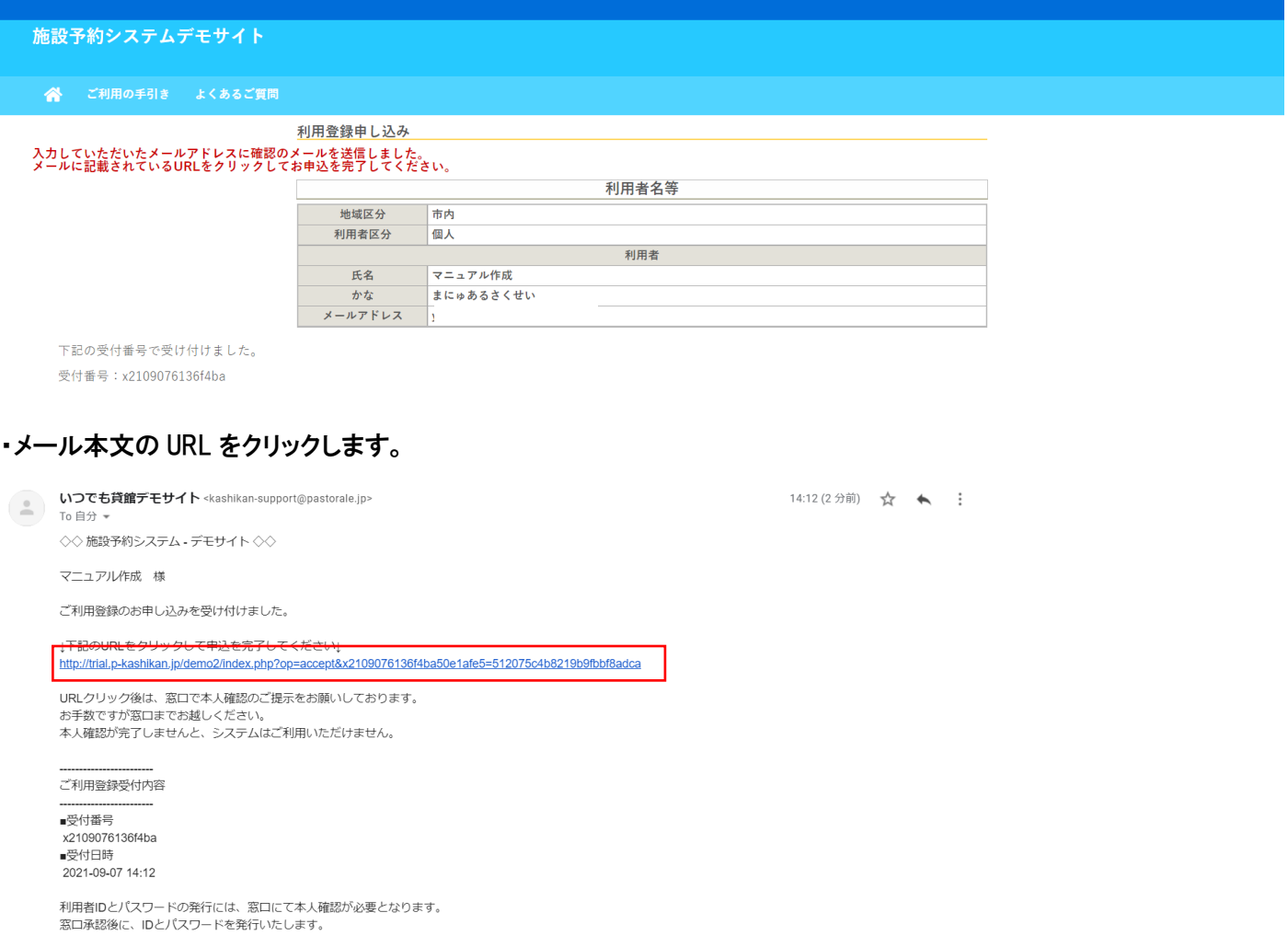

# ・窓口にて本人確認が完了した後、ID とパスワードが発行されます。

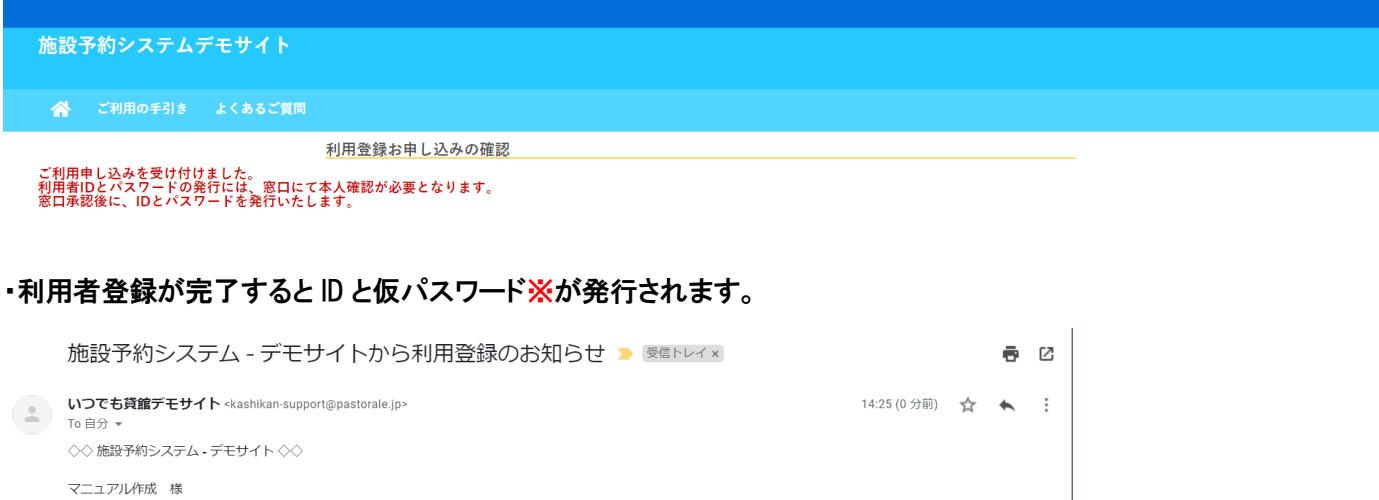

システムの利用登録が完了しました。

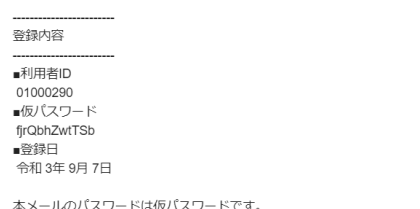

本メールのパスワードは仮パスワードです。<br>必ずご本人によるパスワードの変更を行ってください。<br>パスワード変更は、下記のURLにアクセスして行います。<br>https://trial.p-kashikan.jp/demo2

1-2.ログイン

・利用者 ID とパスワードを入力することでシステムにログインができます。

・ログインをすると施設の予約(確認・変更・取消)が出来るようになります。

・パスワードを忘れた場合は、「パスワードを忘れた場合」より再発行できます。ID とメールアドレスが必要です。

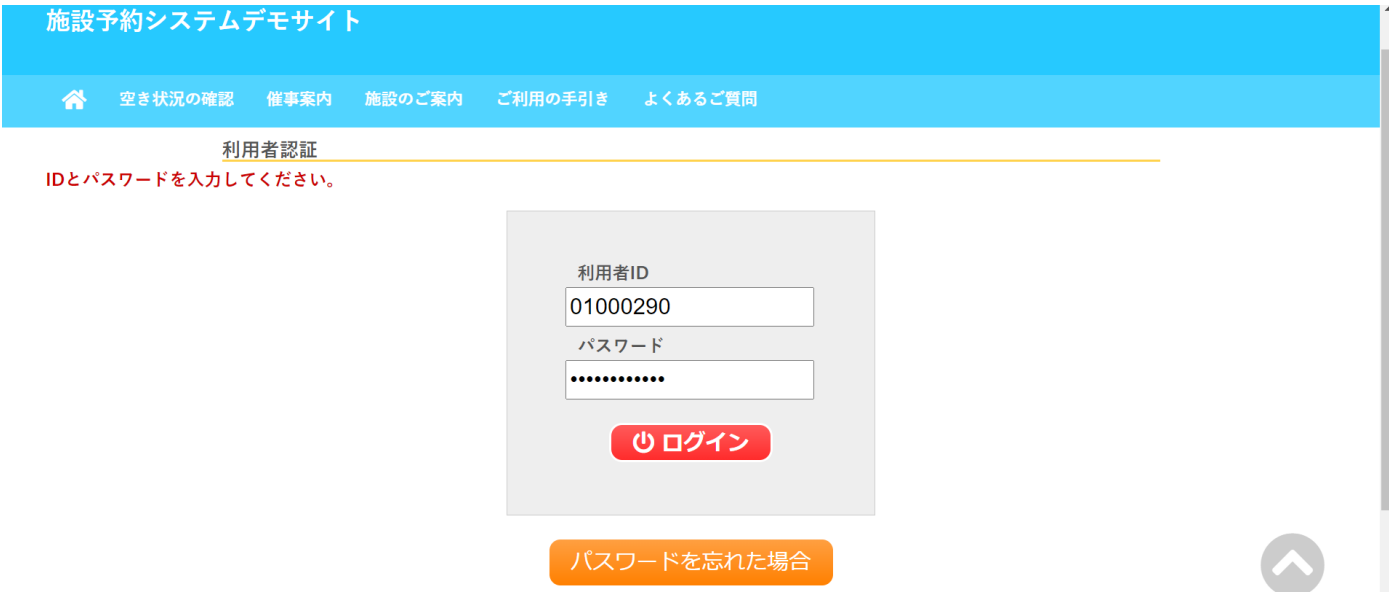

・利用者画面のメニューは管理者画面より設定が可能です。

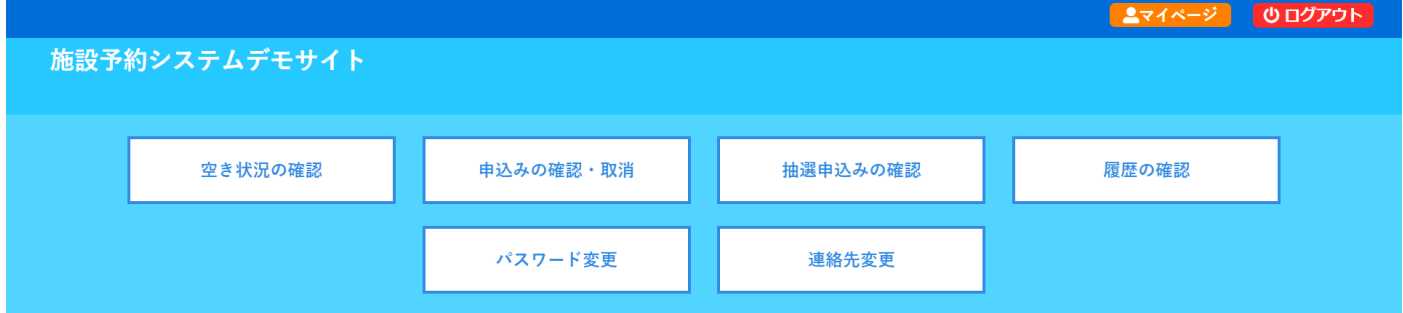

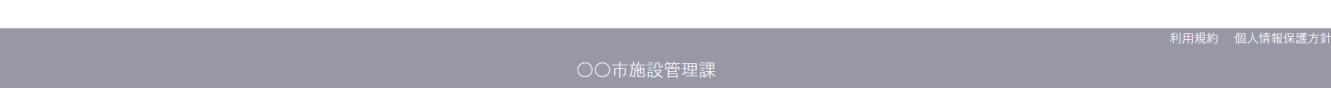

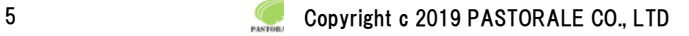

利用規約 個人情報保護方針

# 1-3.空き状況の確認

施設の空き状況の確認と施設の予約ができます。

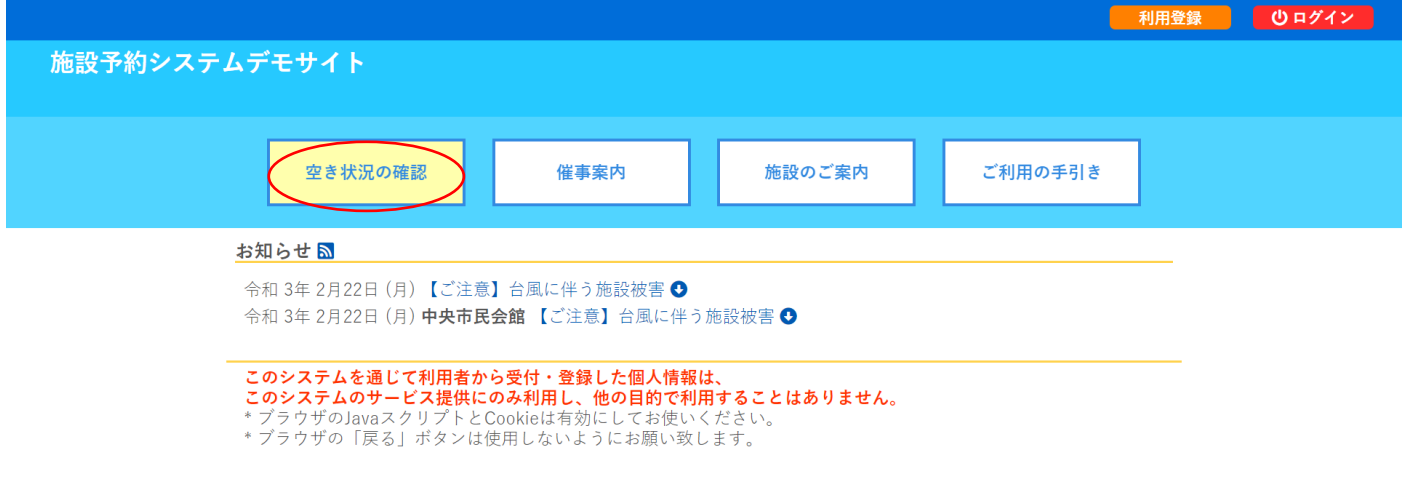

・空き状況の確認をクリックします。

・施設の空き状況メニューは、使用したい日付を選択し施設の空き状況を確認できます。

## ・施設の種類単位、地域での検索で、施設を絞り込みも可能です。

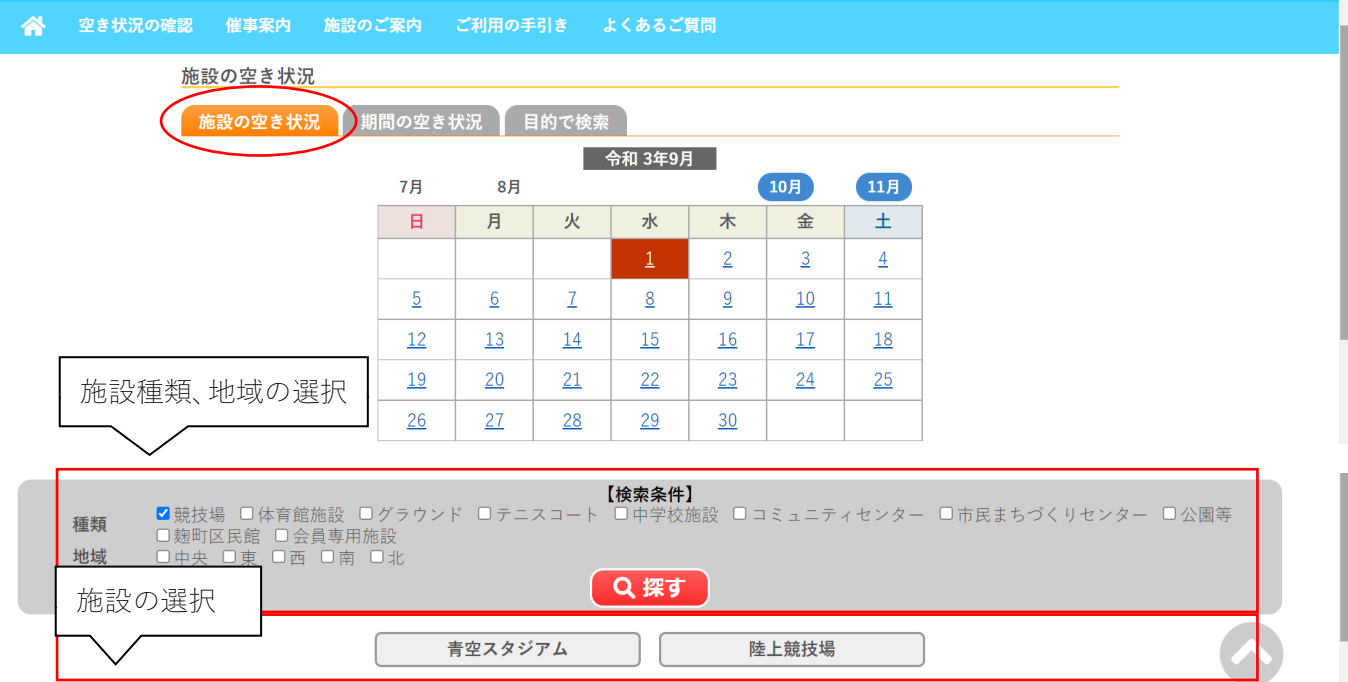

・施設を選択すると空き状況を確認することができます。

・各表記は、凡例をご確認ください。

(予約申込を行う場合)

・空いている箇所を選択し、申し込みトレイに入れるをクリックします。

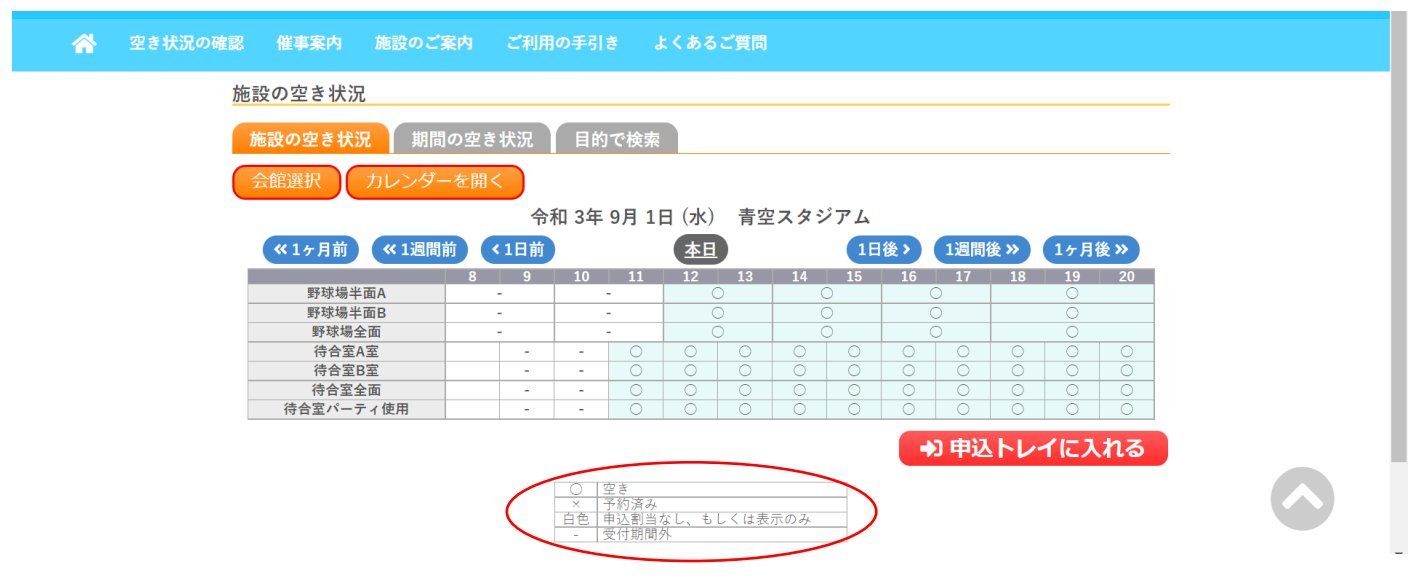

・ログイン画面が表示されます。

#### ※ログイン前の場合

・利用者IDとパスワードを入力しログインします。

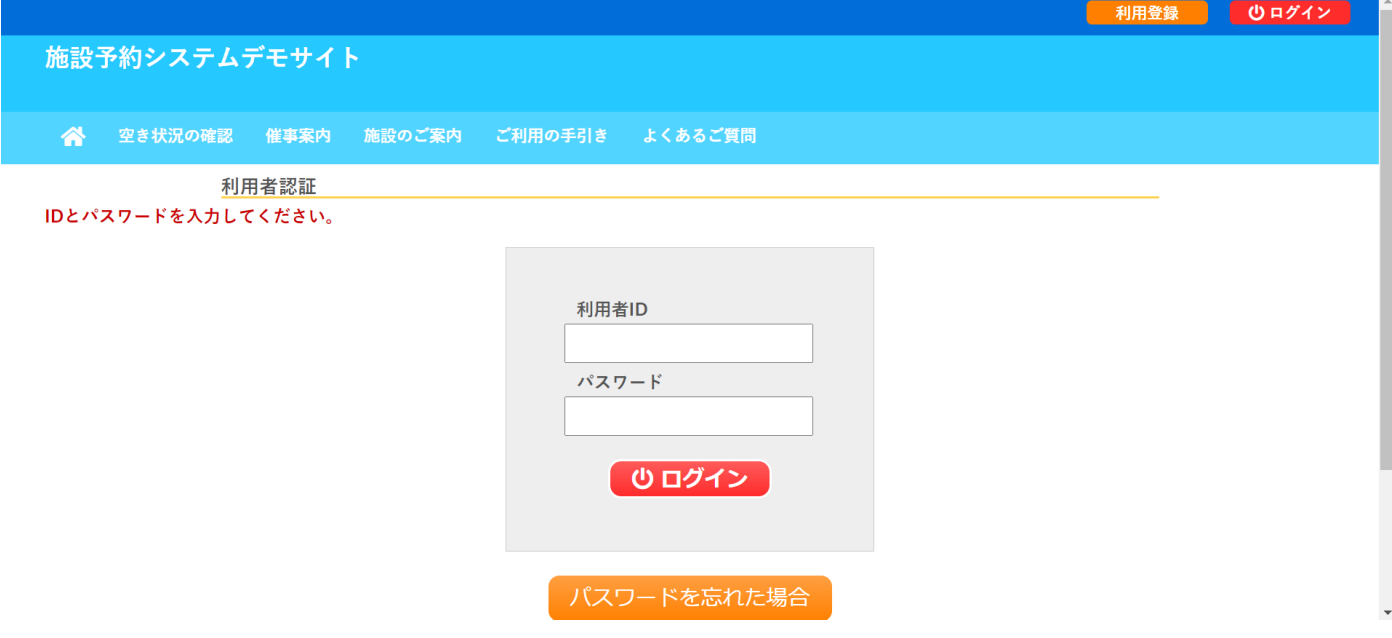

#### 1-3-1.施設の予約申し込み

- ・ログイン後、施設の予約を申し込むことが出来ます。
- ・申し込みたい、施設、時間帯をカレンダー上で選択します。

・「選択」をした状態で「申し込みトレイに入れる」をクリックします。

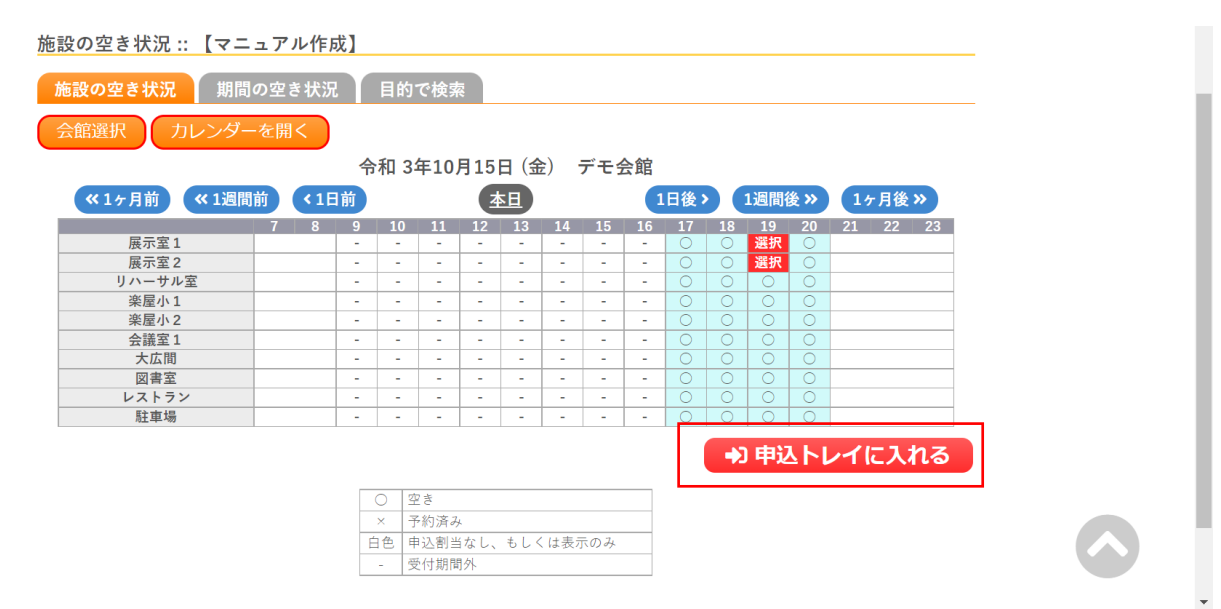

#### ・申込内容を入力します。(申込内容は施設ごとに異なります。)

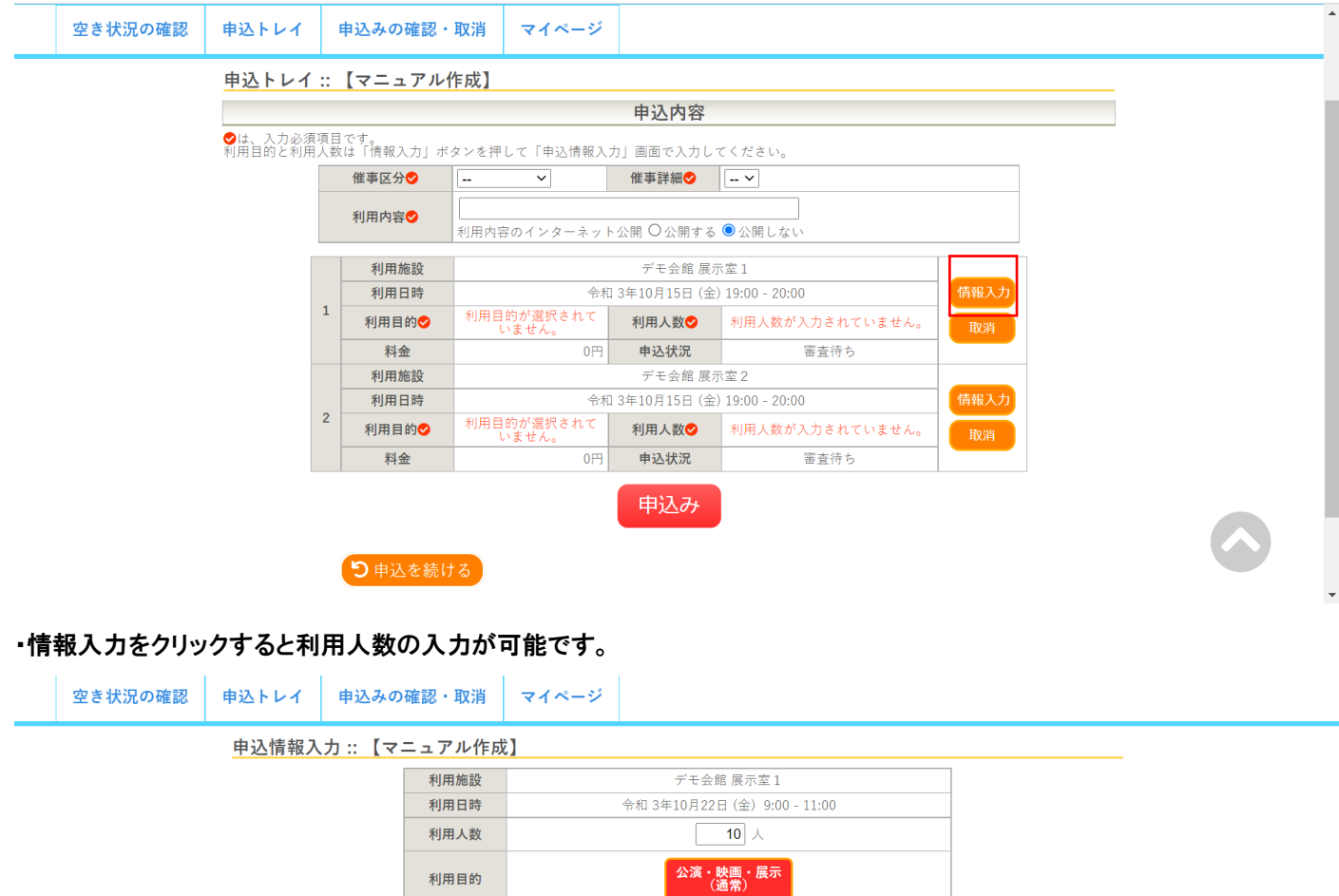

□他の日の展示室1も同じ設定にする。

戻る

確定

・情報入力後に「申込み」をクリックすることで申し込みが完了します。

・「申込を続ける」をクリックすると続けて他の施設を選択することが可能です。(申込トレイに保存されます。)

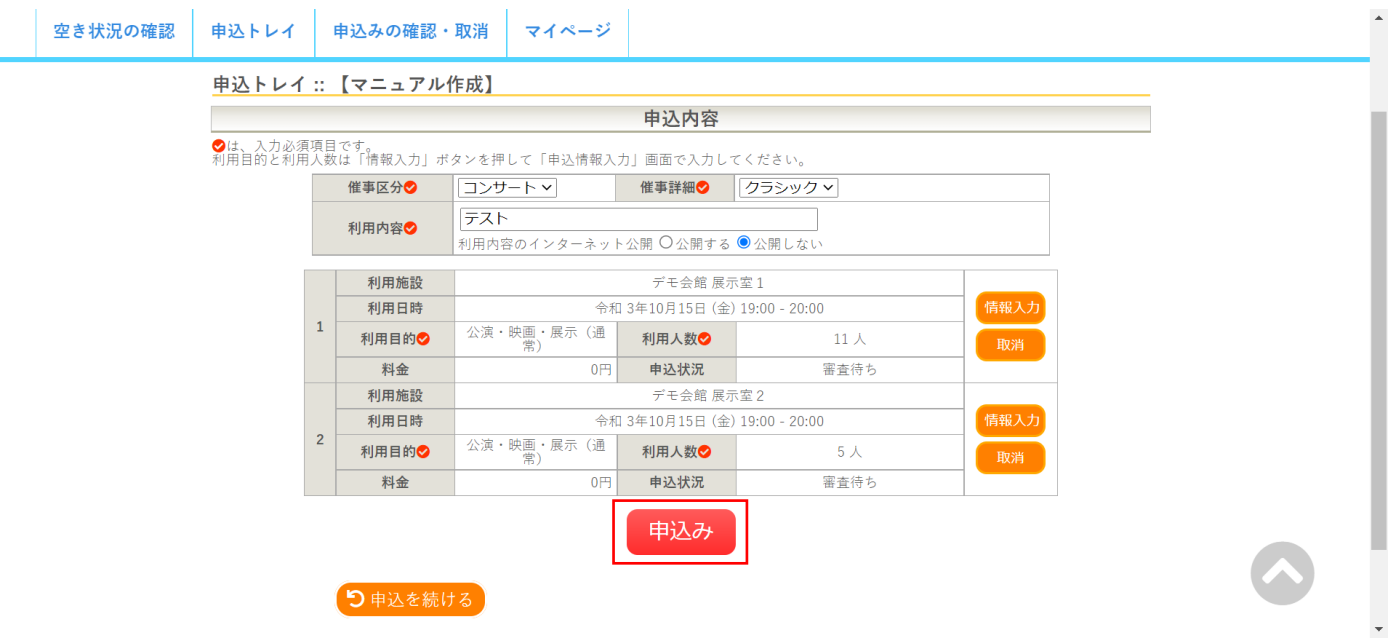

#### ・正常に申し込みが完了すると、「予約申込を受け付けました。」と表示されます。

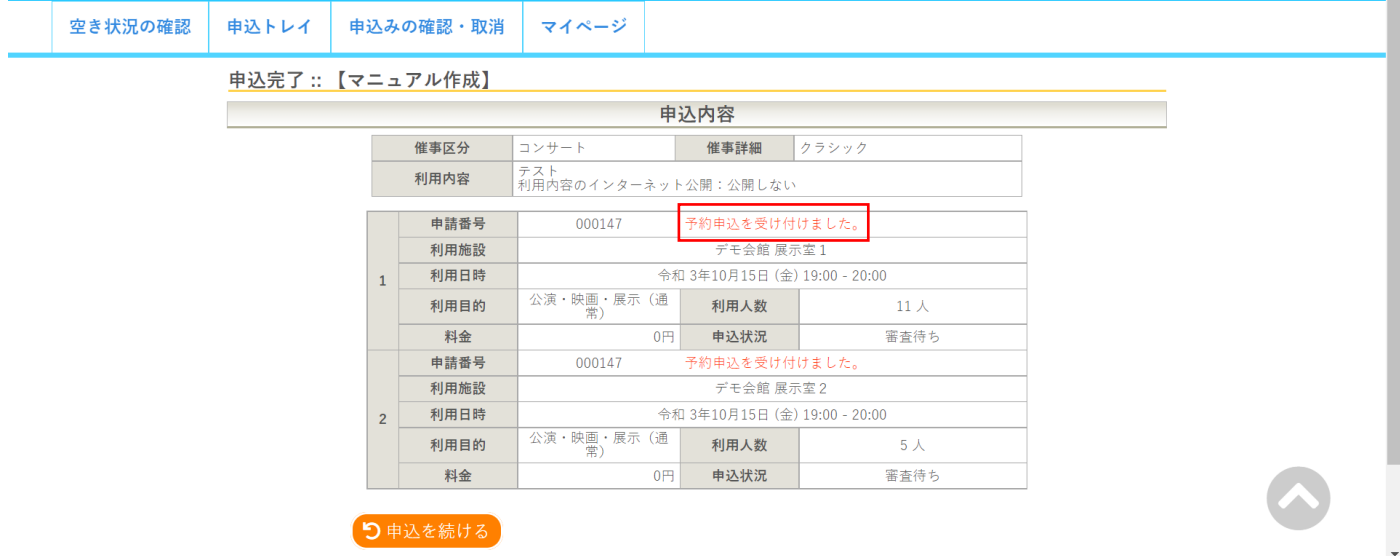

利用規約 個人情報保護方針

利用規約 個人情報保護方針

## 1-3-2.申込みの確認・取消

・申込みの確認・取消をクリックします。

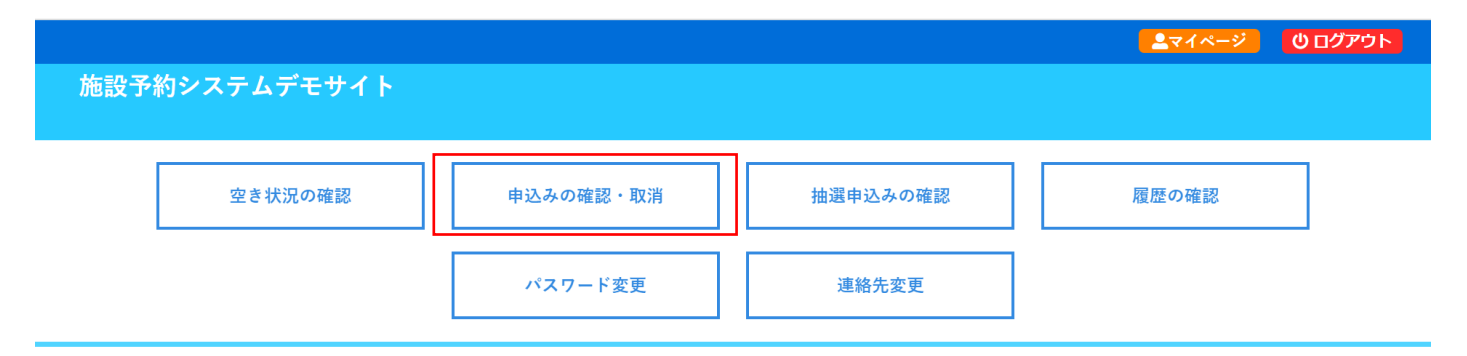

・申し込みされた予約を確認することが出来ます。

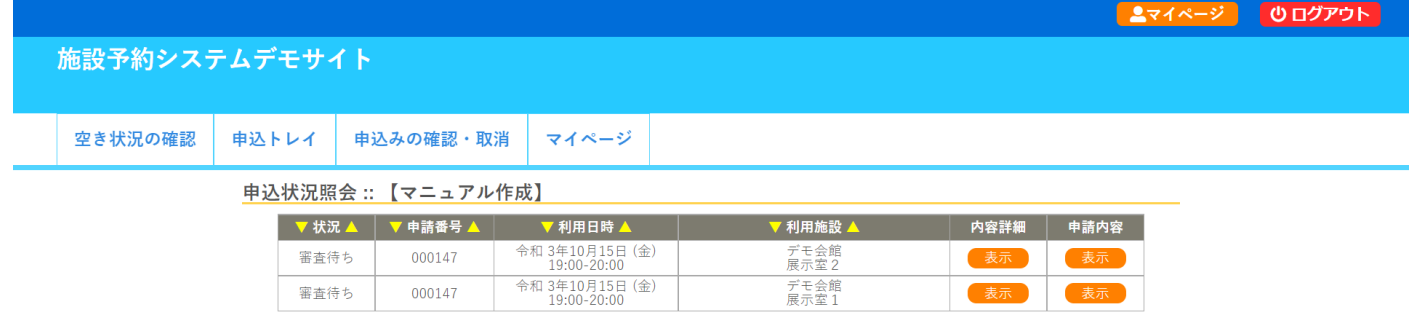

・**申し込みの取消** ※香美市から、まだ承認されていない予約(仮予約)のみシステムで申し込みの取消ができます。 ・内容詳細の「表示」をクリックします。

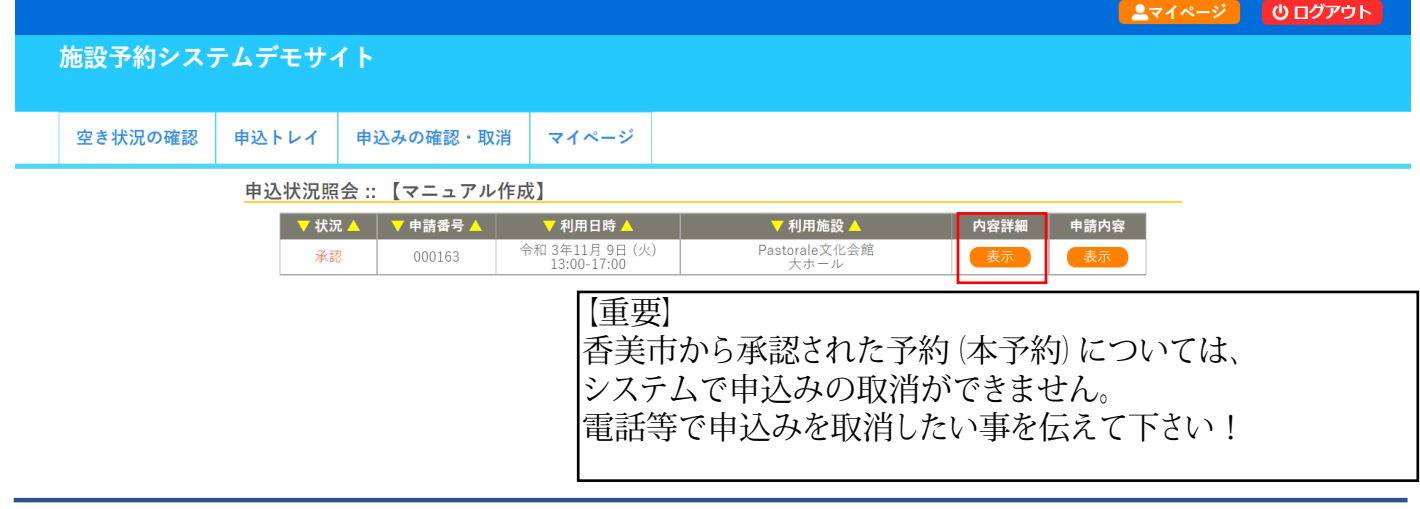

10 Copyright c 2019 PASTORALE CO., LTD

#### ・取消ボタンをクリックします。

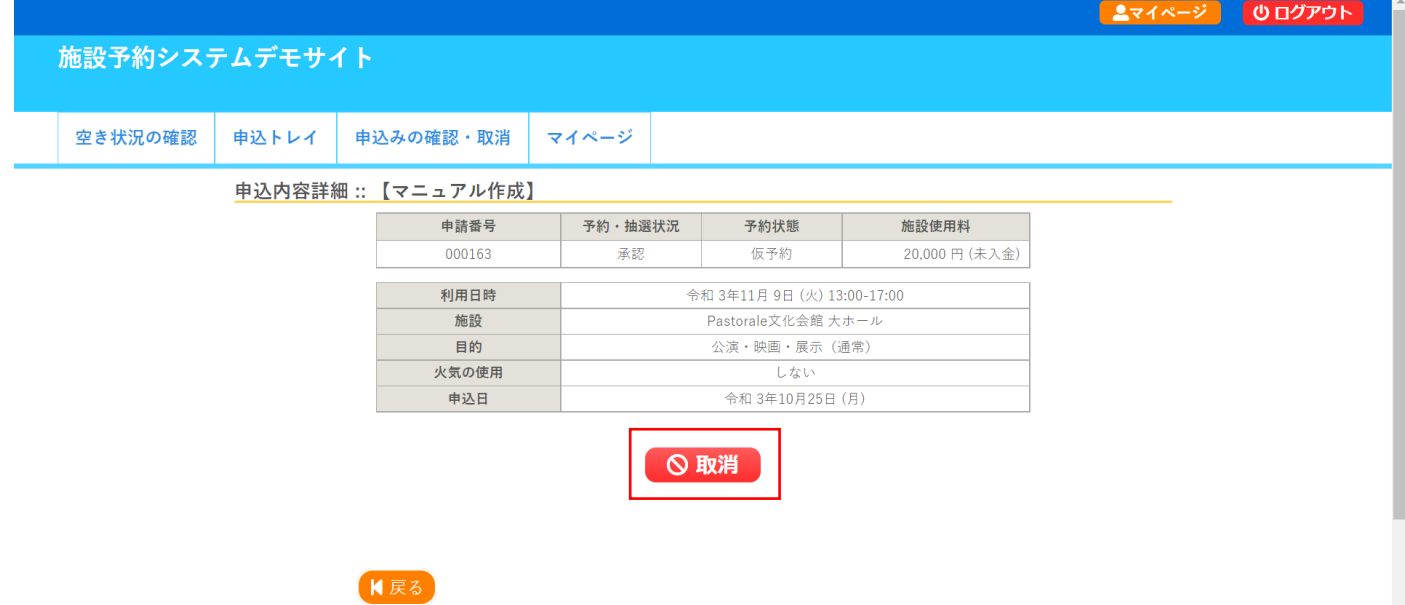

・メッセージを確認し取消ボタンをクリックします。

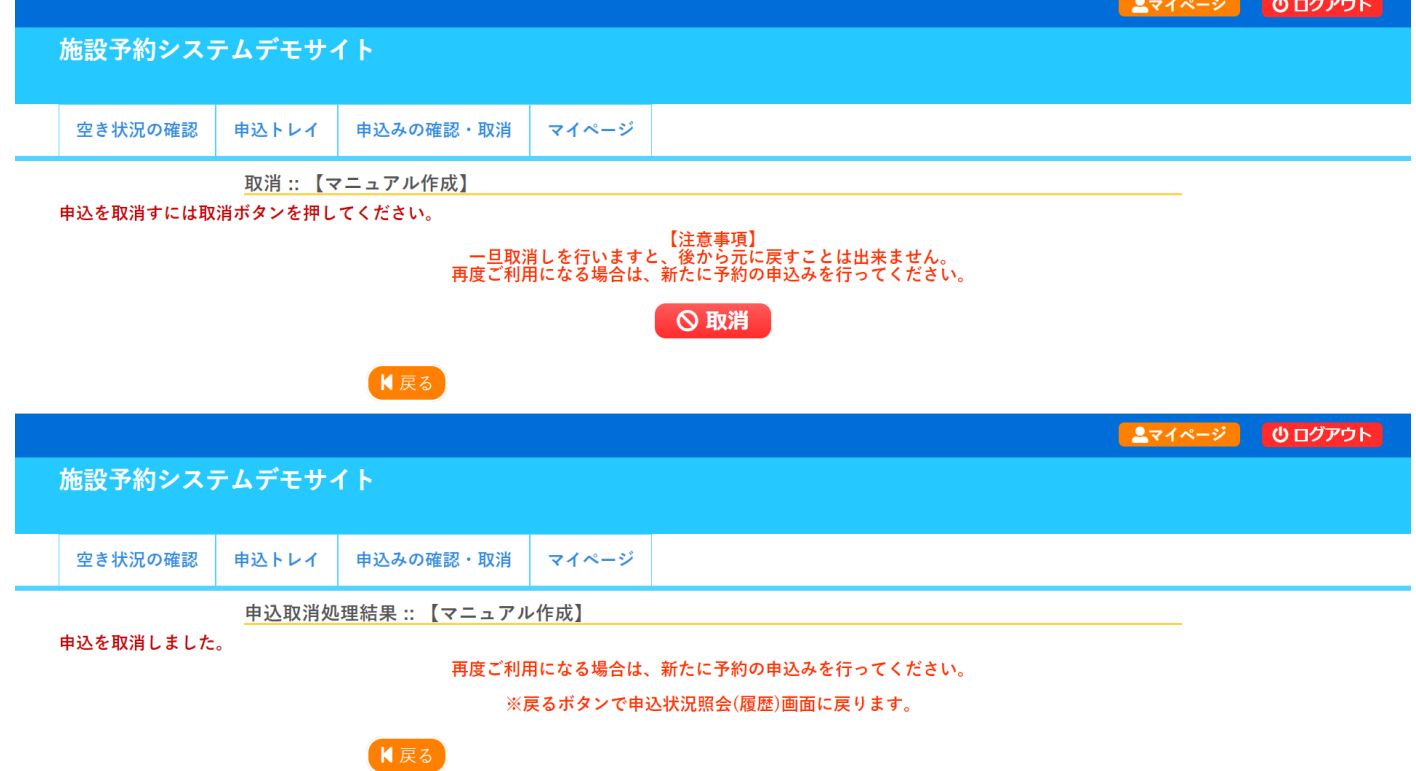

【重要】

この申込取消は、香美市からまだ承認されていない 予約(仮予約)のみ可能です。 香美市から承認された予約(本予約)については、 システムで申込の取消ができません。 電話等で、申込を取消したい事を伝えて下さい!

# 1-3-5.履歴の確認

・過去の申し込みを確認することが出来ます。

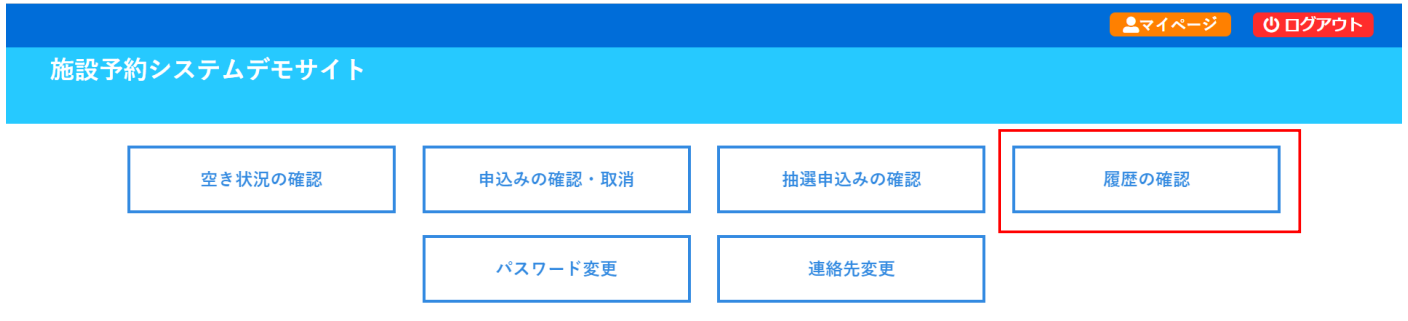

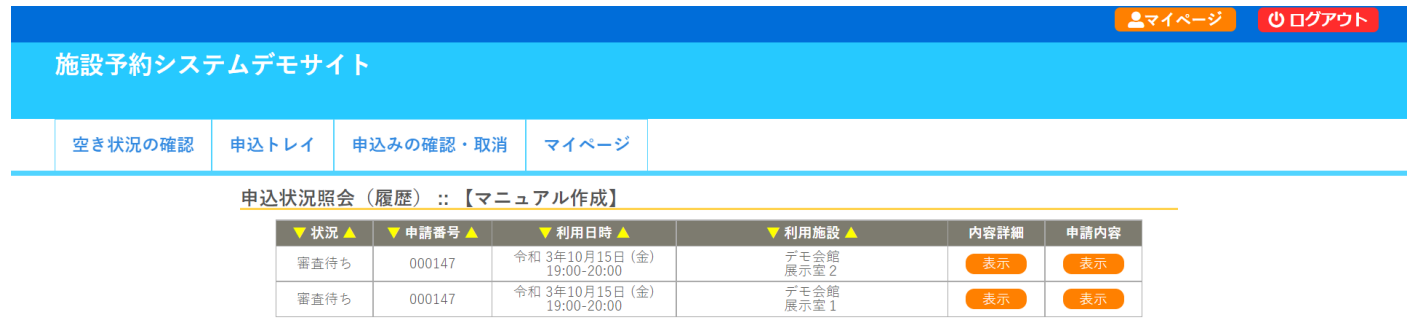

## 1-3-6.パスワード変更

#### ・パスワードの変更が可能です。(利用者画面でのパスワード変更を許可している場合のみ)

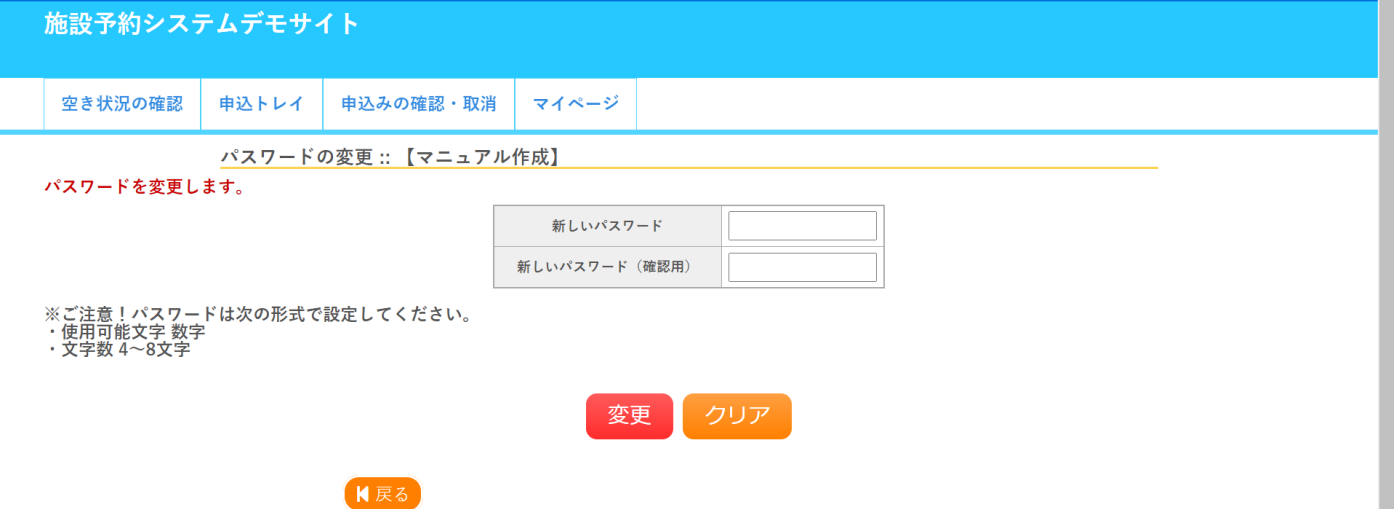

#### 1-3-7.連絡先変更

・住所やご連絡先など、利用者情報を変更することが出来ます。(利用者画面での変更を許可している場合のみ) ・「メールアドレス変更のみ許可する」と言った設定も可能です。

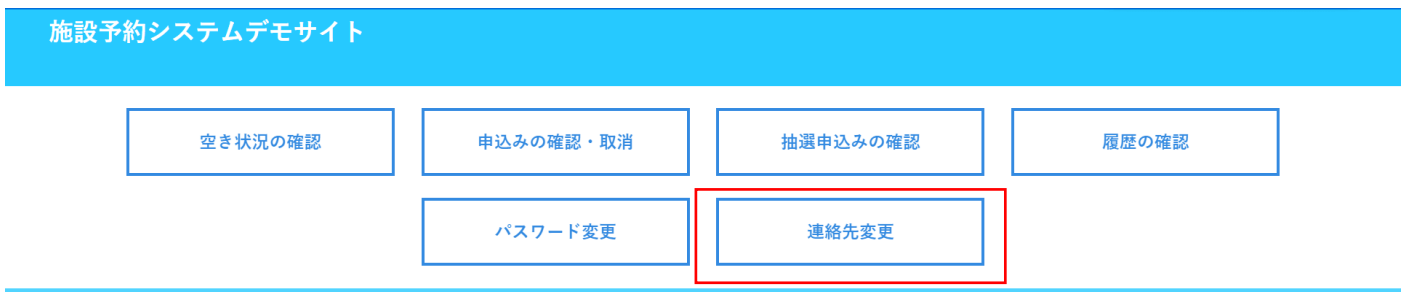

# 1-4.催事案内

・催事案内がご確認できます。

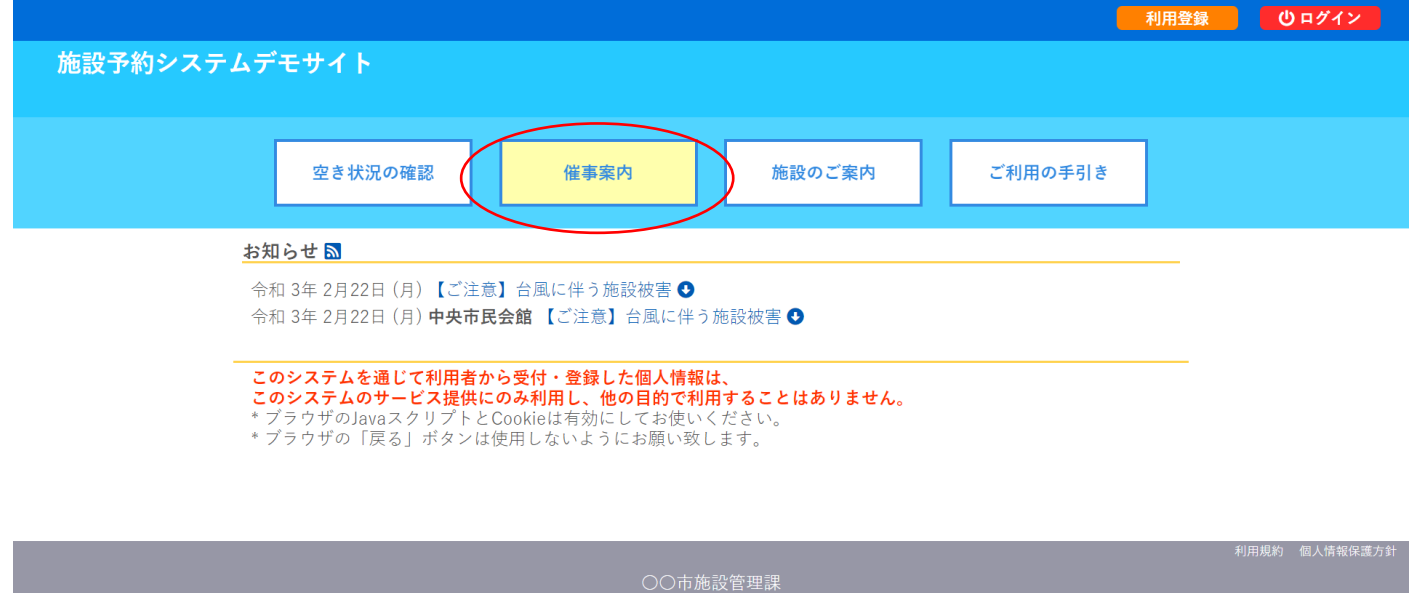

# ・予定を確認したい施設を指定します。

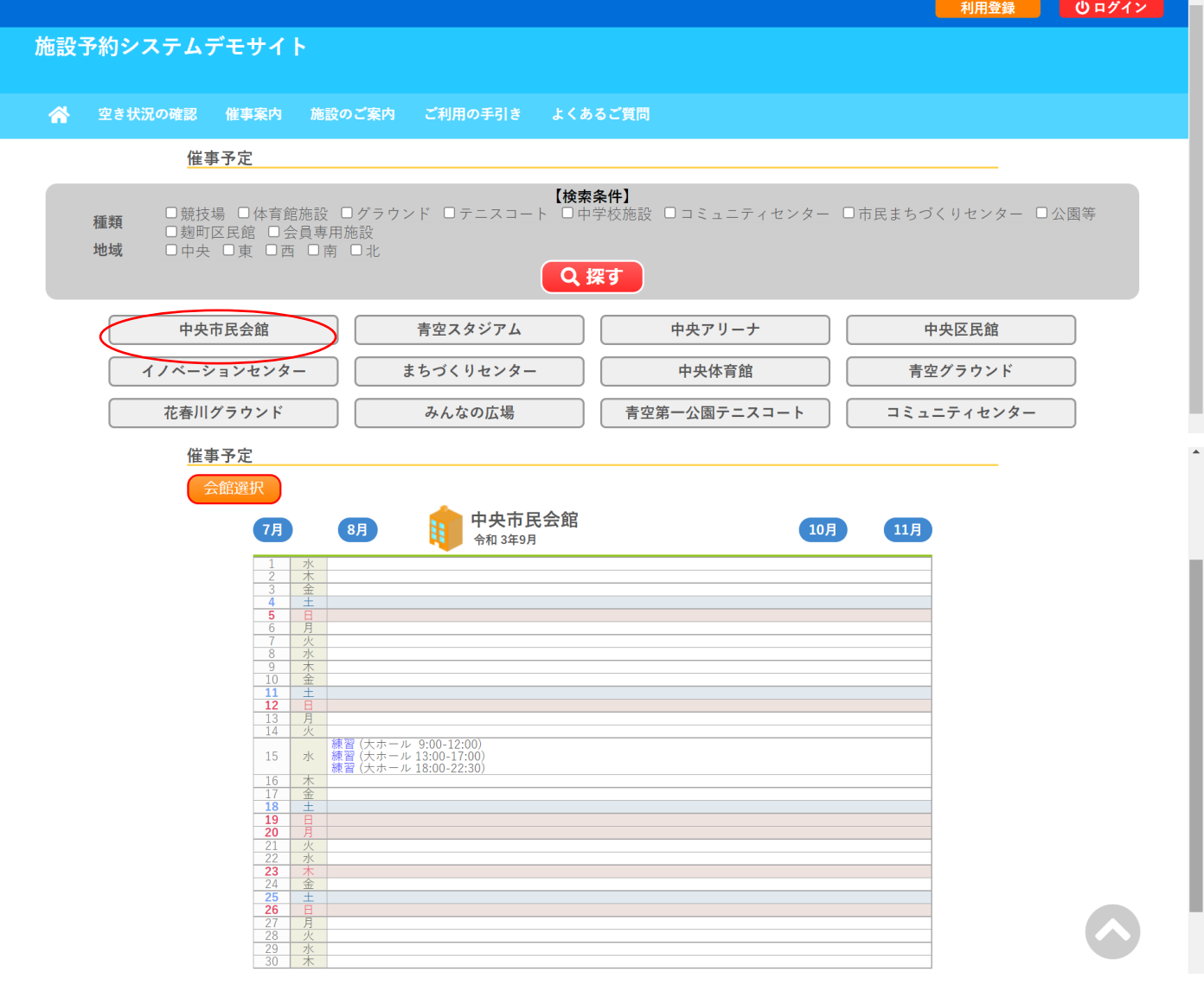

15 Copyright c 2019 PASTORALE CO., LTD

施設予約システム操作マニュアル 利用者画面編(Ver1.0 版)

END

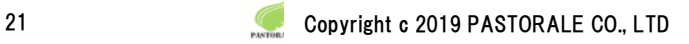